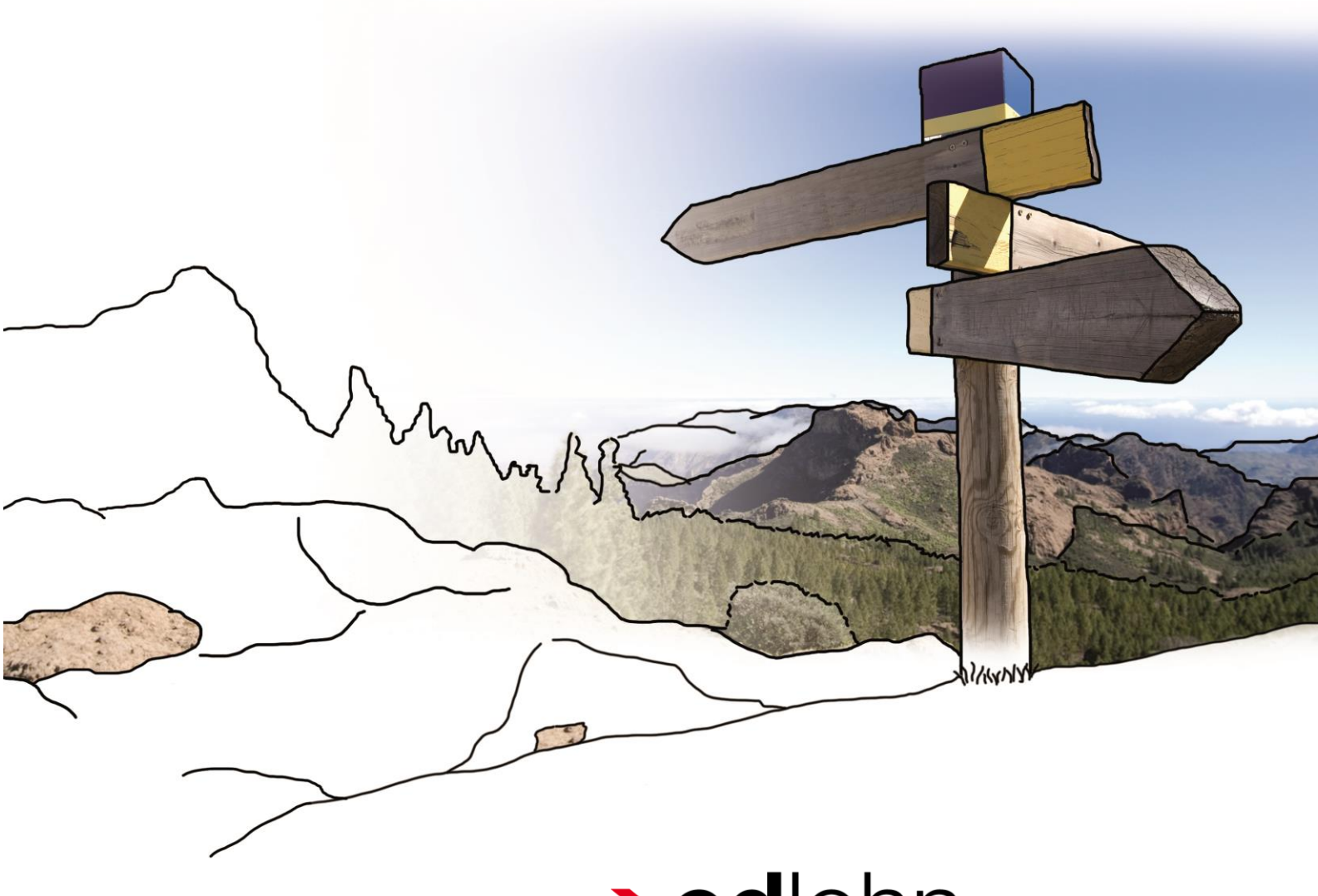

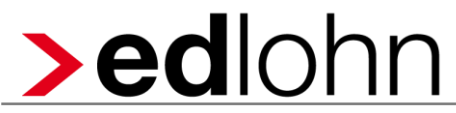

**Digitale Personalakte**

## **Inhaltsverzeichnis**

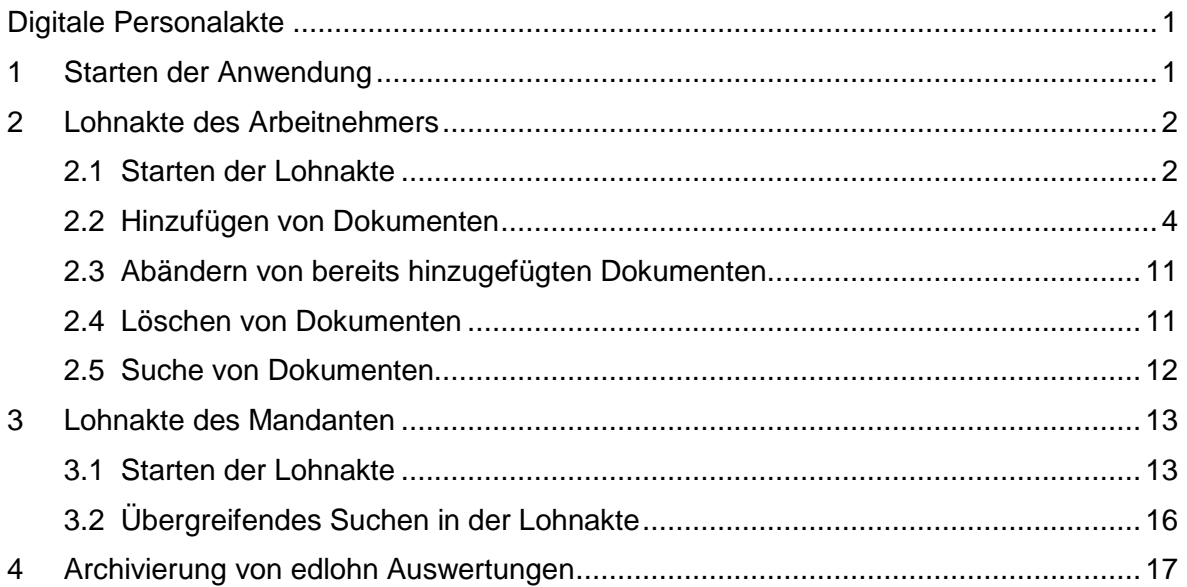

© 2015 by eurodata AG Großblittersdorfer Str. 257-259, D-66119 Saarbrücken Telefon +49 681 8808 0 | Telefax +49 681 8808 300 Internet: [www.eurodata.de](http://www.eurodata.de/) E-Mail: [info@eurodata.de](mailto:info@eurodata.de)

Stand: Juni 2015

Dieses Handbuch wurde von eurodata mit der gebotenen Sorgfalt und Gründlichkeit erstellt. eurodata übernimmt keinerlei Gewähr für die Aktualität, Korrektheit, Vollständigkeit oder Qualität der Angaben im Handbuch. Weiterhin übernimmt eurodata keine Haftung gegenüber den Benutzern des Handbuchs oder gegenüber Dritten, die über dieses Handbuch oder Teile davon Kenntnis erhalten. Insbesondere können von dritten Parteien gegenüber eurodata keine Verpflichtungen abgeleitet werden. Der Haftungsausschluss gilt nicht bei Vorsatz oder grober Fahrlässigkeit und soweit es sich um Schäden aufgrund der Verletzung des Lebens, des Körpers oder der Gesundheit handelt.

## <span id="page-2-0"></span>**1 Starten der Anwendung**

Zum Öffnen der Digitalen Personalakte existiert ein eigener Link:

<https://www.edlohn.de/portal/anwendungen>

Diesen finden Sie unter *Anwendungen > Standard*

Nach der Eingabe Ihrer Benutzerdaten wählen Sie wie gewohnt Ihren Mandanten in der Mandantenübersicht. Die Erfassung erscheint im neuen Design, alle Funktionen sind jedoch wie gewohnt.

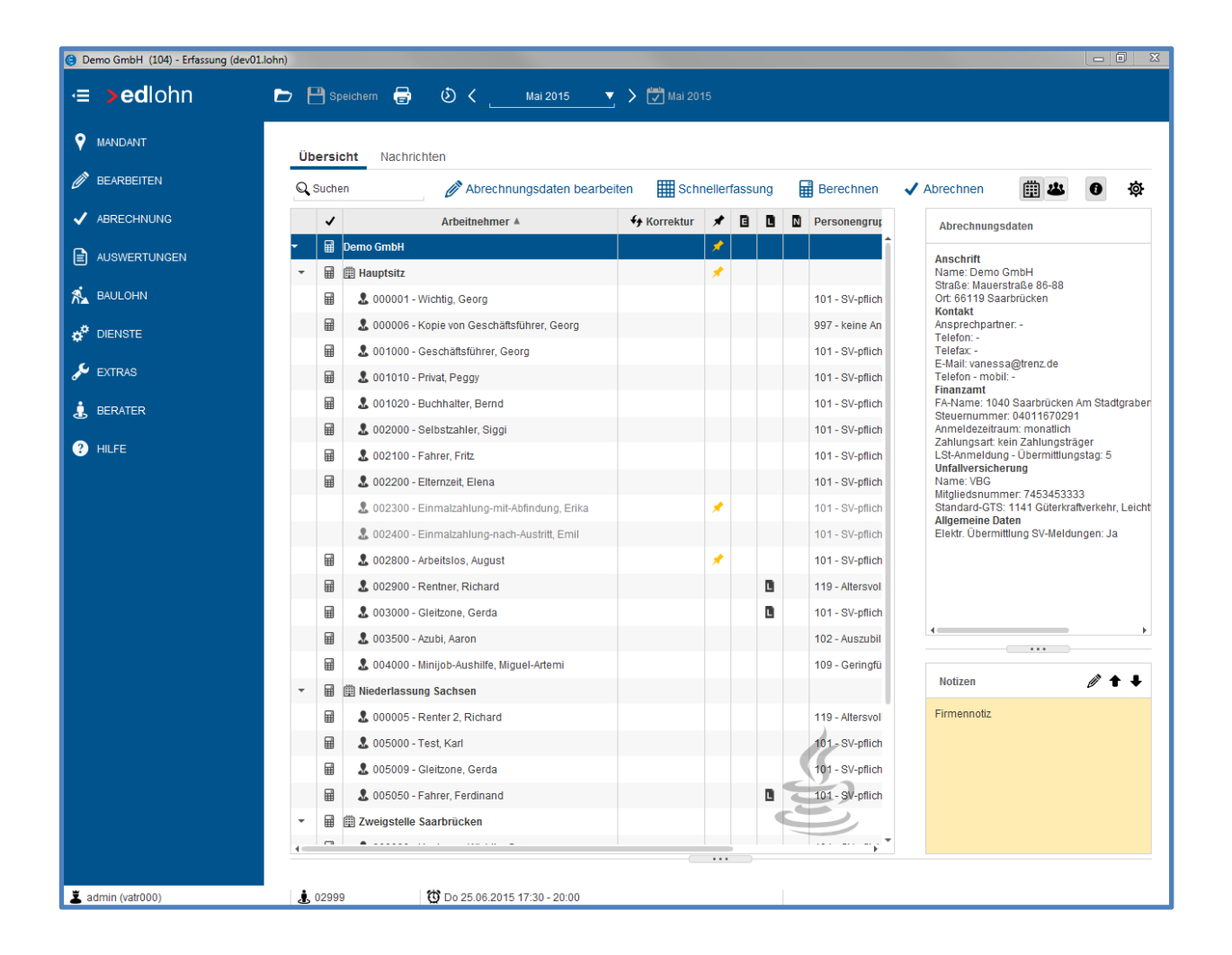

## <span id="page-3-0"></span>**2 Lohnakte des Arbeitnehmers**

### <span id="page-3-1"></span>**2.1 Starten der Lohnakte**

Hierzu markieren Sie bitte den entsprechenden Arbeitnehmer und betätigen die rechte Maustaste.

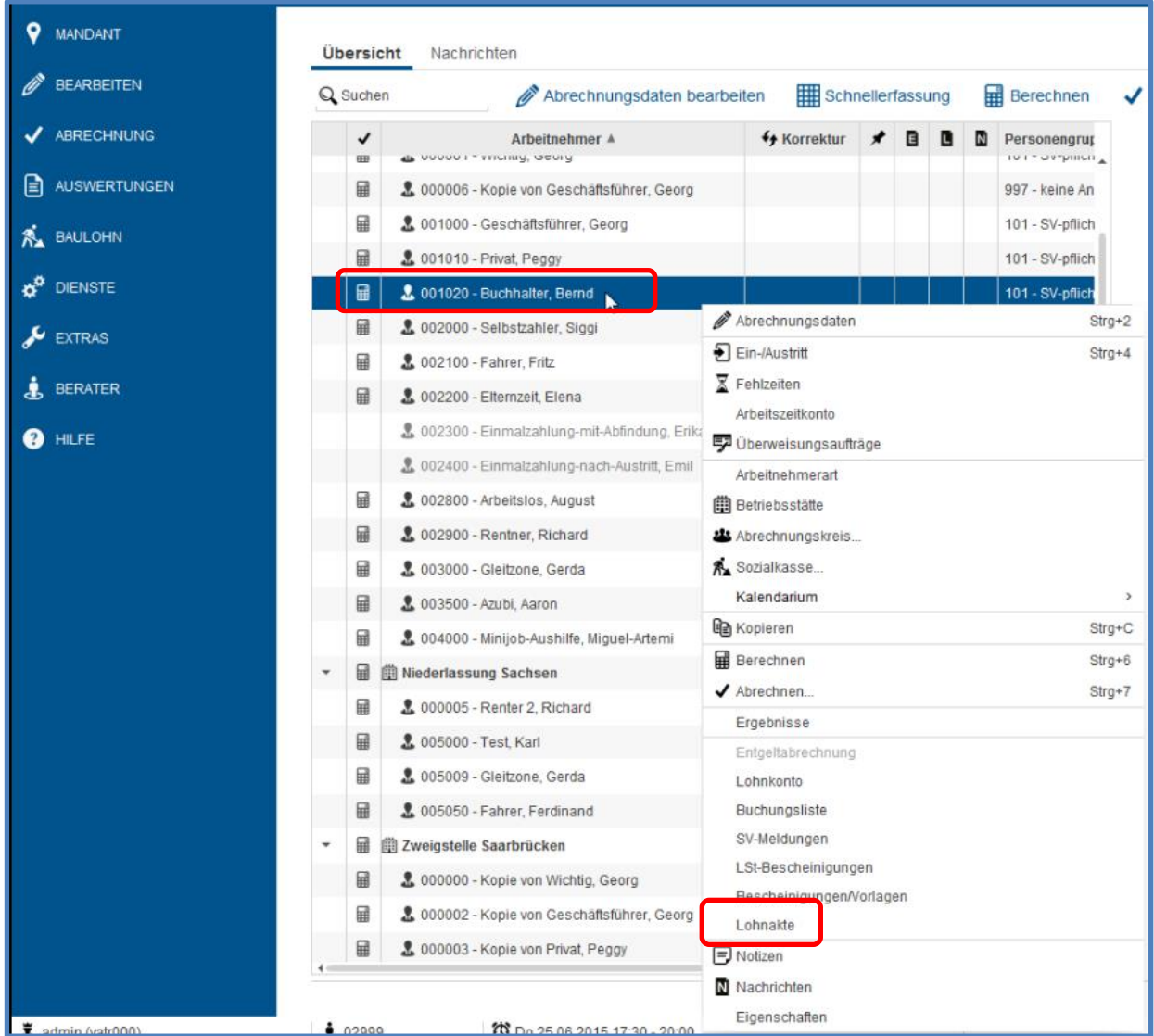

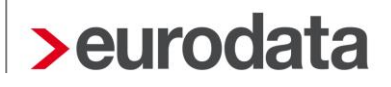

Beim Einstieg in die Lohnakte des Arbeitnehmers werden Ihnen zuerst keinerlei Dokumente angezeigt. Auch dann nicht, wenn bereits Dokumente eingescannt oder hinzugefügt wurden.

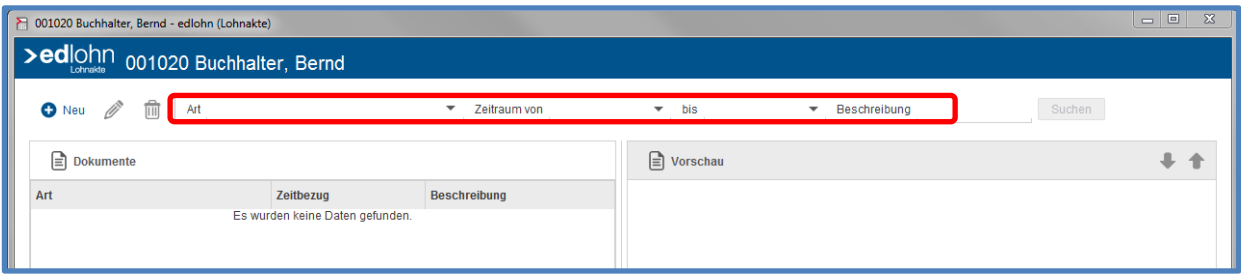

Suchen Sie ein bestimmtes Dokument, geben Sie unter *Art* die entsprechende Rubrik ein und über *Suchen* wird dann der Ordner mit dem gesuchten Dokument angezeigt.

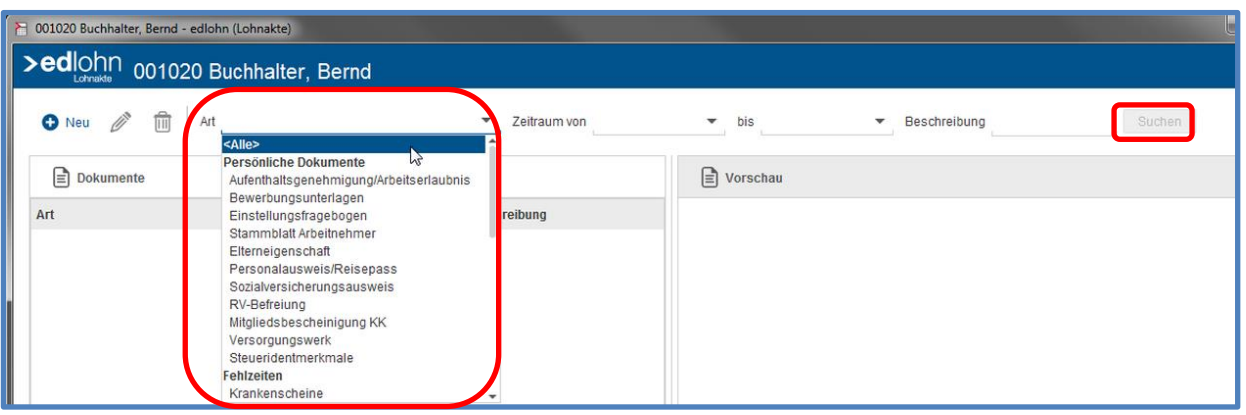

### <span id="page-5-0"></span>**2.2 Hinzufügen von Dokumenten**

Über den Button *Neu* können Sie der Lohnakte des Arbeitnehmers neue Dokumente hinzufügen.

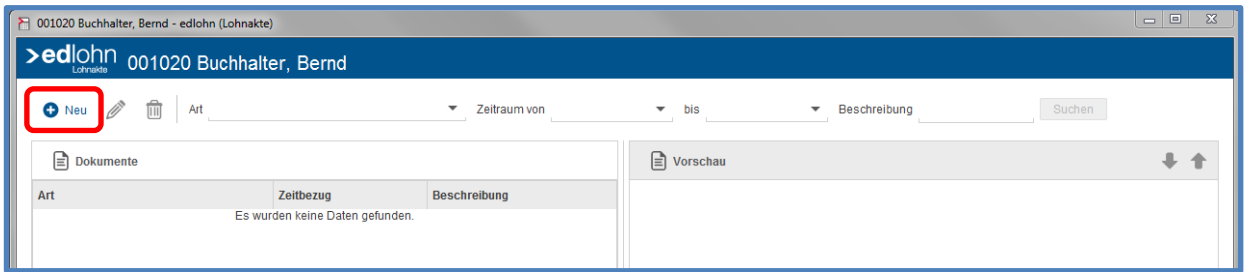

Hierzu stehen Ihnen die Möglichkeiten des Einscannens oder des Einfügens von vorhandenen Dokumenten (z.B. per Mail erhalten) zur Verfügung.

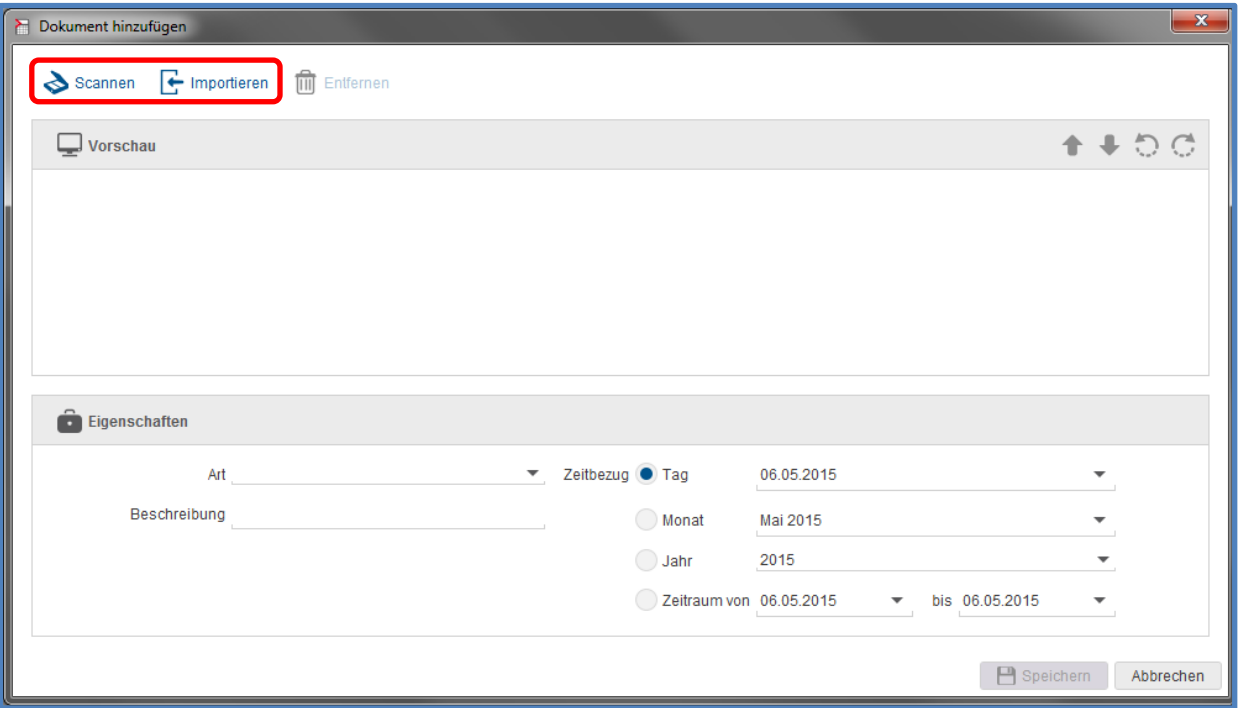

Beim Import von Dateien können Sie durch Auswahl des entsprechenden Pfades die Datei auswählen.

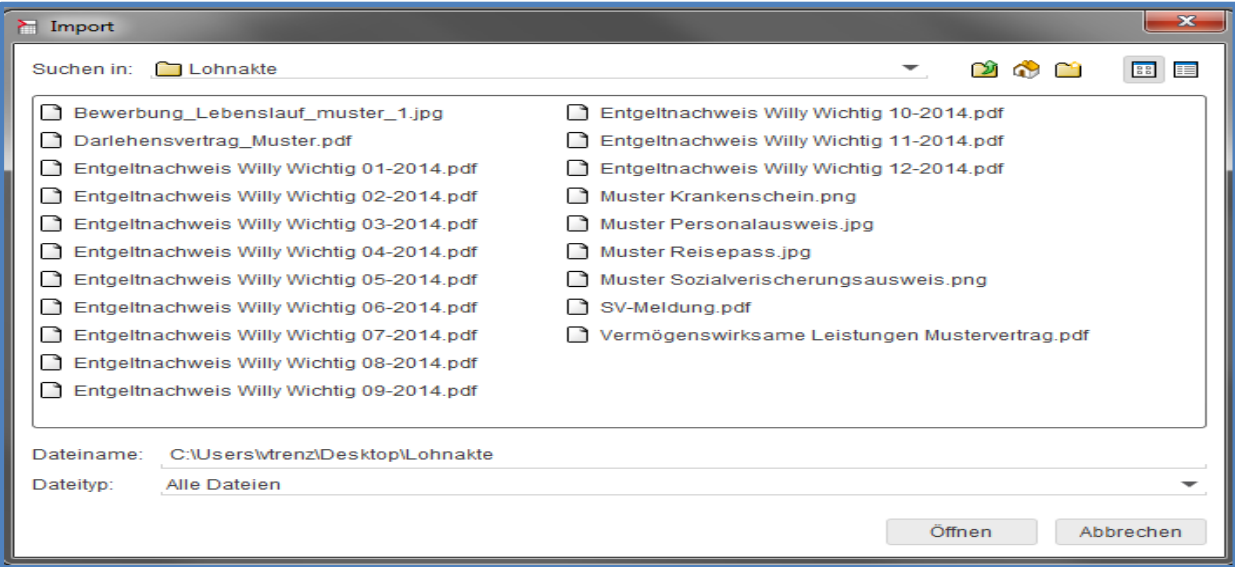

Der Inhalt der ausgewählten Datei wird Ihnen in einer Vorschau dargestellt.

Mit den vertikalen Pfeilen können Sie bei einem mehrseitigen Dokument blättern. Mit den runden Pfeilen können Sie die Ansicht drehen.

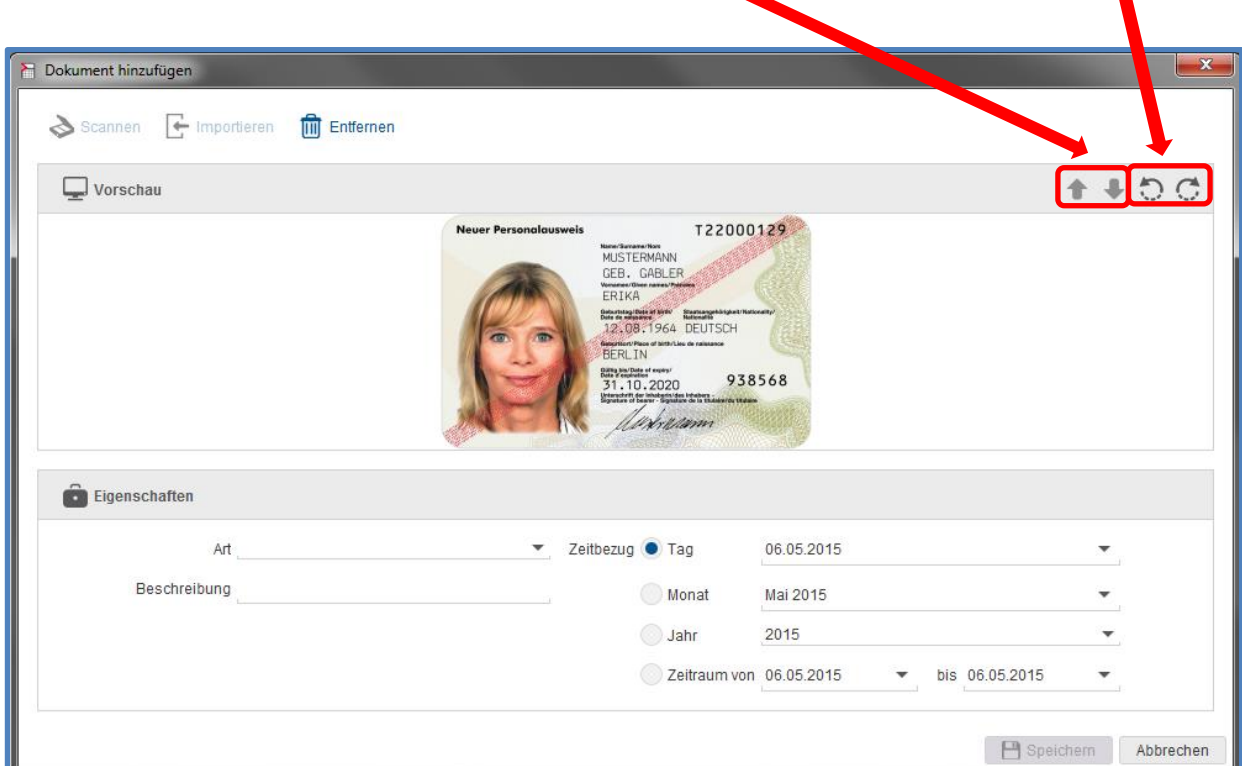

Wichtig an dieser Stelle ist das richtige Zuordnen der *Art*, des *Zeitbezuges* und der eventuellen Vergabe einer individuellen *Beschreibung*. Dies sind die Kriterien, nach denen Sie später suchen können.

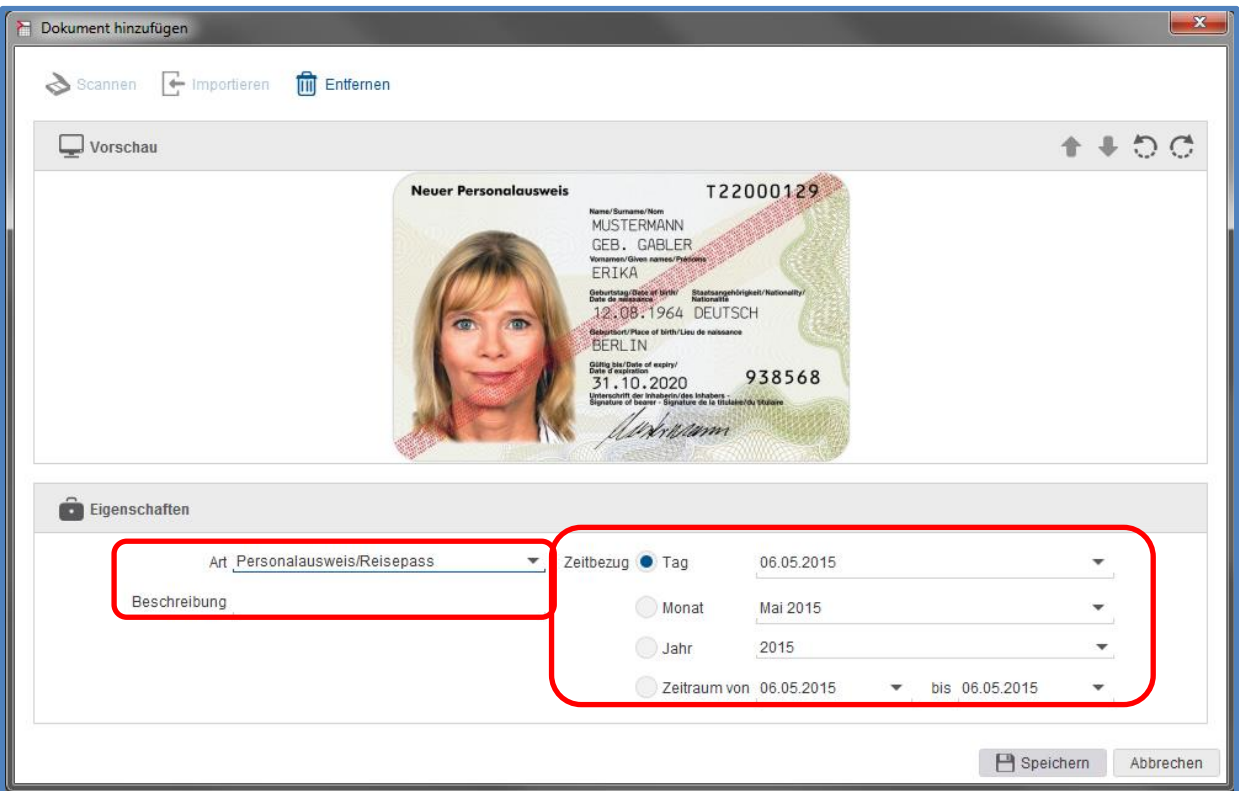

Zur Verfügung stehen Ihnen folgende Möglichkeiten:

### Persönliche Dokumente

- **Personaldokument**
- Bewerbungsunterlagen
- **Einstellungsfragebogen**
- **Elterneigenschaft**
- **Mitgliedsbescheinigung KK**
- **RV-Befreiung**
- Sozialversicherungsausweis
- Stammblatt Arbeitnehmer

- **Steuermerkmale**
- **Versorgungswerk**

### **Verträge**

- **Arbeitsvertrag**
- Betriebliche Altersvorsorge
- **Darlehen**
- **Firmenwagen**
- **Vermögenswirksame Leistung**
- **Abfindung**
- **Zeugnis**
- **K**ündigung
- **Arbeitsgerichtsverfahren**

#### **Monatsabrechnung**

- **Abrechnungsdaten**
- **Bescheinigung**
- **Entgeltabrechnung**
- **Lohnkonto**
- **Lohnsteuerbescheinigung**
- SV-Meldung
- Gesellschafter/Geschäftsführer
- Sachbezug
- Gesundheitsprävention
- **Kinderbetreuung**

#### **Fehlzeiten**

- **Elternzeit**
- **Fortbildung**
- **Krankenschein**
- **Mutterschutz**

**Urlaub** 

### **Pfändungen**

**Pfändung** 

### **Schriftverkehr**

**Schriftverkehr** 

Nachdem Sie das Dokument über Scannen oder Importieren hinzugefügt haben, ist es in der Übersicht sichtbar, sofern Sie die Art zuvor auf die entsprechende Rubrik oder *Alle* umgestellt haben.

Zur Voransicht eines Dokumentes klicken Sie auf die entsprechende Zeile.

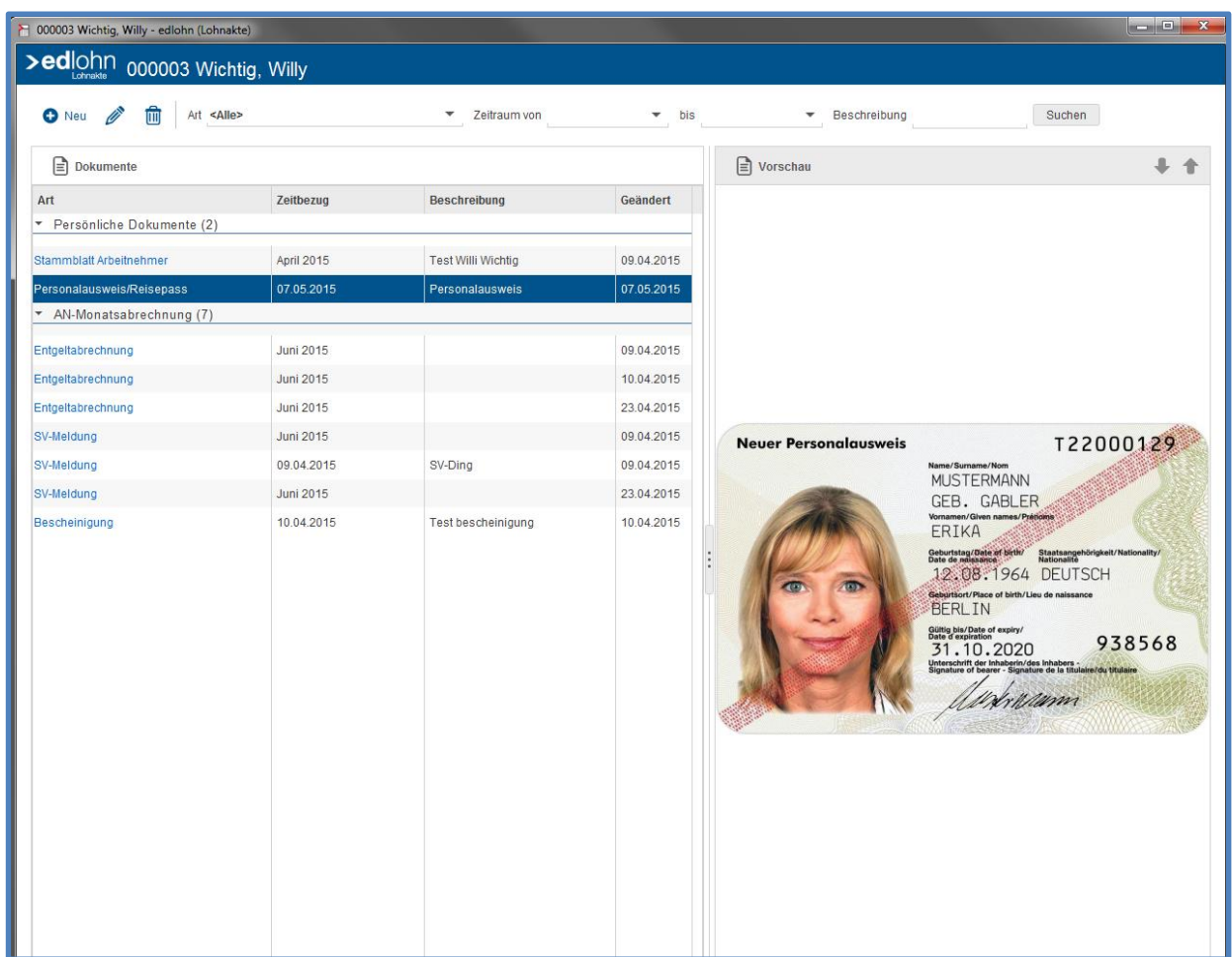

Klicken Sie hingegen direkt auf den Inhalt der Spalte *Art*, haben Sie die Möglichkeit, das Dokument in Vollansicht zu öffnen oder auf dem PC abzuspeichern.

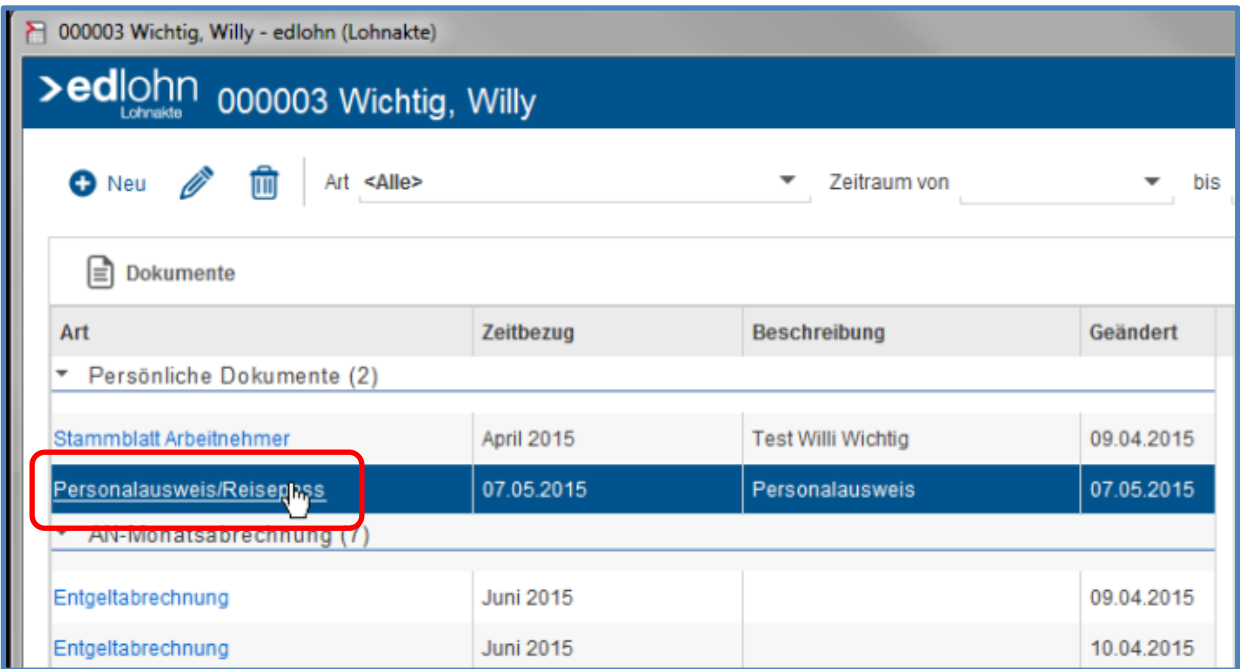

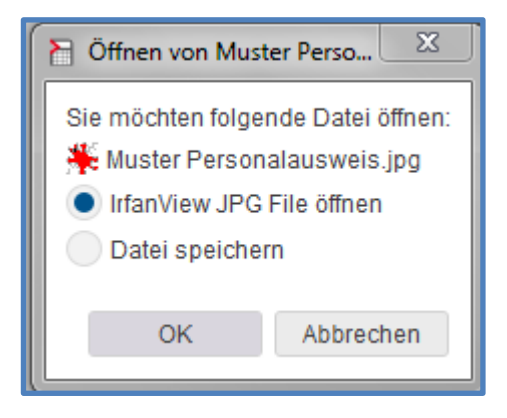

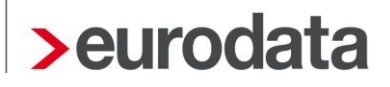

### <span id="page-12-0"></span>**2.3 Abändern von bereits hinzugefügten Dokumenten**

Ist Ihnen z.B. bei der Zuordnung von *Art* oder *Zeitbezug* ein Fehler unterlaufen, so können Sie jederzeit eine entsprechende Umgruppierung vornehmen.

Markieren Sie hierzu das Dokument.

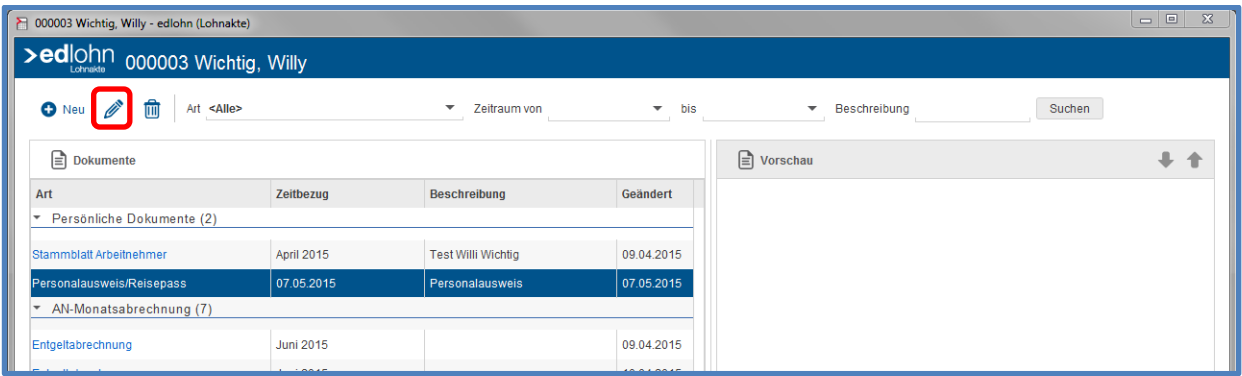

### <span id="page-12-1"></span>**2.4 Löschen von Dokumenten**

Auch das Löschen eines hinzugefügten Dokumentes ist möglich.

Markieren Sie hierzu das Dokument.

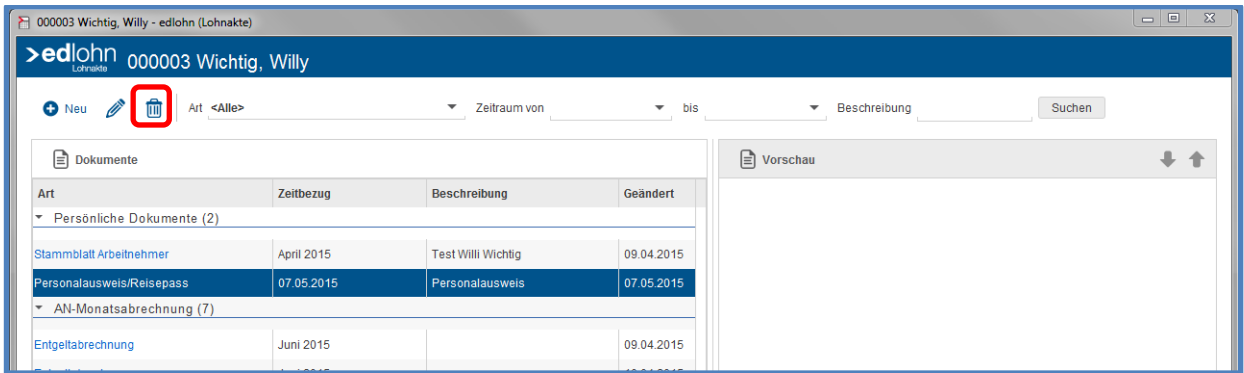

### <span id="page-13-0"></span>**2.5 Suche von Dokumenten**

Eine Suche kann in der Lohnakte des jeweiligen Arbeitnehmers über die Rubrik der *Art*, des *Zeitraumes* oder der *Beschreibung* gestartet werden. Bitte betätigen Sie nach Ihrer Auswahl den Button *Suchen*.

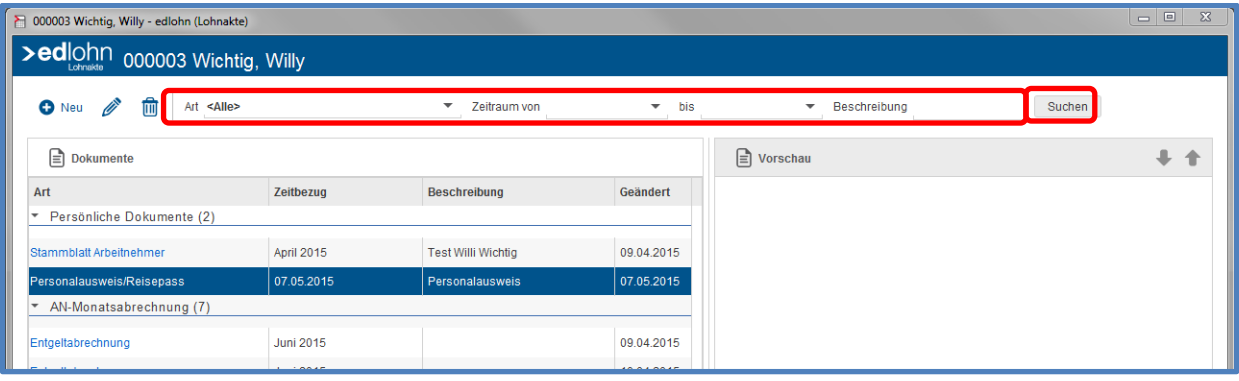

## <span id="page-14-0"></span>**3 Lohnakte des Mandanten**

### <span id="page-14-1"></span>**3.1 Starten der Lohnakte**

Um den Einstieg in die Lohnakte des Mandanten zu finden, markieren Sie bitte die Firma und betätigen die rechte Maustaste.

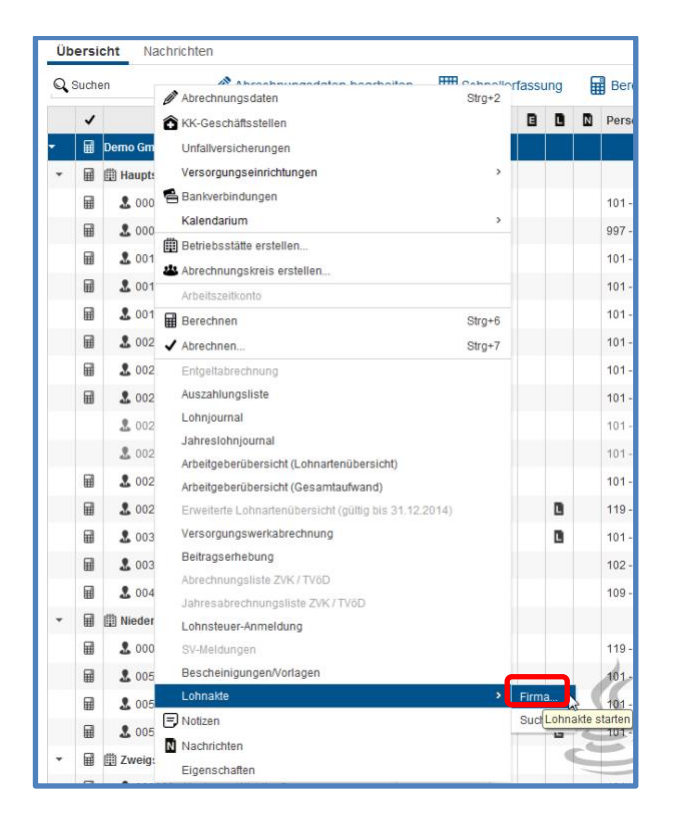

Beim Einstieg in die Lohnakte des Mandanten werden Ihnen zuerst keinerlei Dokumente angezeigt. Auch dann nicht, wenn bereits Dokumente eingescannt oder hinzugefügt wurden.

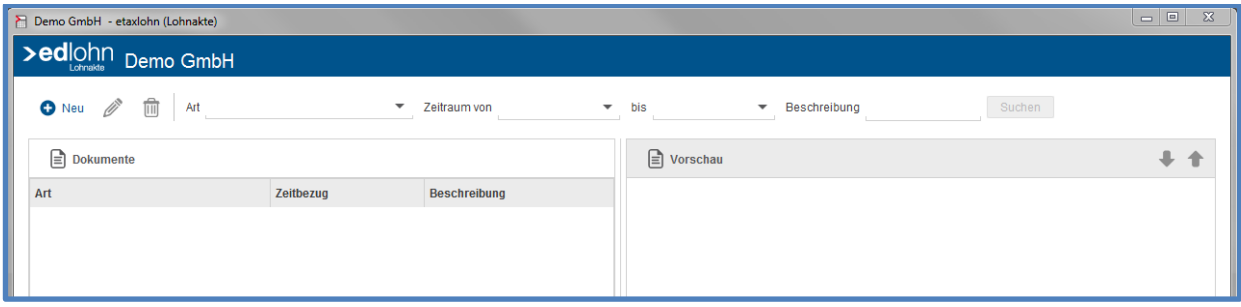

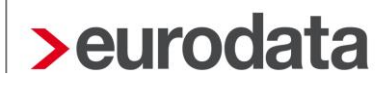

Das Hinzufügen, Bearbeiten oder Löschen von Dokumenten verhält sich analog der Lohnakte des Arbeitnehmers.

Folgende Rubriken stehen Ihnen zur Verfügung:

#### **Entgeltabrechnung**

- **Abrechnungsdaten**
- **Entgeltabrechnung**

#### **Zahlungen**

- **Auszahlungsliste**
- **SEPA-Begleitschreiben**
- **Zahlungsdatei**

#### **Sozialversicherung**

- Beitragsabrechnung
- Beitragsnachweis (inkl. Anlage)
- **Erstattungsantrag**
- SV-Meldung
- **Umlageliste**
- **U** Versorgungswerkabrechnung

#### Finanzamt

- **Lohnsteueranmeldung**
- **Lohnsteuerbescheinigung**

#### Bundesagentur für Arbeit

- **KUG-Antrag**
- Schwerbehindertenabgabe

### **Unfallversicherung**

- **Entgeltnachweis**
- **UV-Hilfsliste**

### **Bescheinigungen**

- **Bescheinigung**
- **Univerteljährliche Verdiensterhebung**

#### Buchungs- und Controlling-Listen

- **Buchungsliste**
- **Jahreskostenstellenliste**
- **Jahreslohnjournal**
- **Kostenstellenliste**
- **Lohnjournal**

#### Branchenspezifische Auswertungen

- **Branchenbezogene Auswertung Allgemein**
- **Meldeschein gew. AN**
- Urlaubsübersicht
- **ZVK-Ausbildungsübersicht**
- **ZVK-Beitragsnachweis**
- **ZVK-Monatsmeldung**

### **Prüfungen**

**Prüfung** 

### Schriftverkehr:

Schriftverkehr

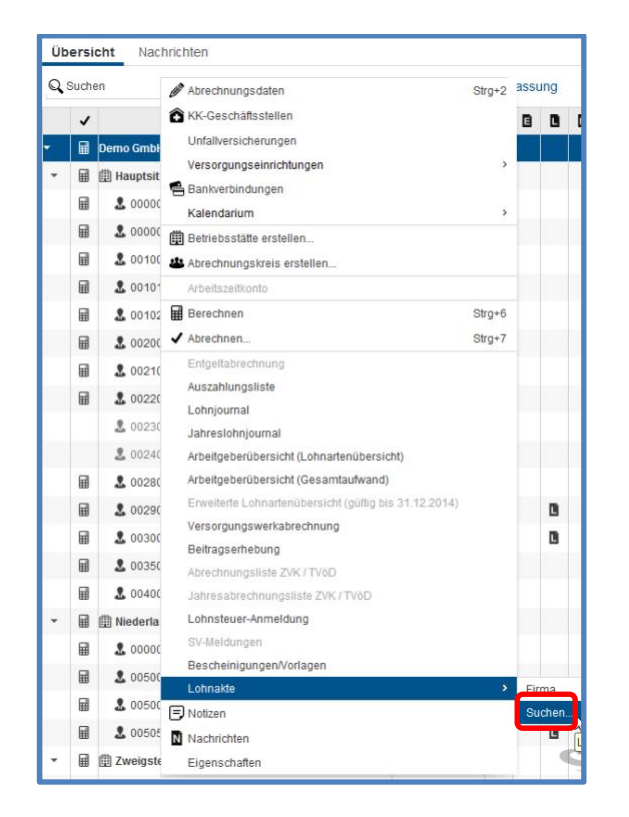

### <span id="page-17-0"></span>**3.2 Übergreifendes Suchen in der Lohnakte**

Eine AN-übergreifende Suche kann in der Lohnakte des Mandanten über die Rubrik der *Art*, des *Zeitraumes* oder der *Beschreibung* gestartet werden. Bitte betätigen Sie nach Ihrer Auswahl den Button *Suchen*.

Hier erhalten Sie als Ergebnisse Dokumente *aller* Arbeitnehmer, so dass Sie sich z.B. alle Krankenscheine eines ganzen Jahres anzeigen lassen können.

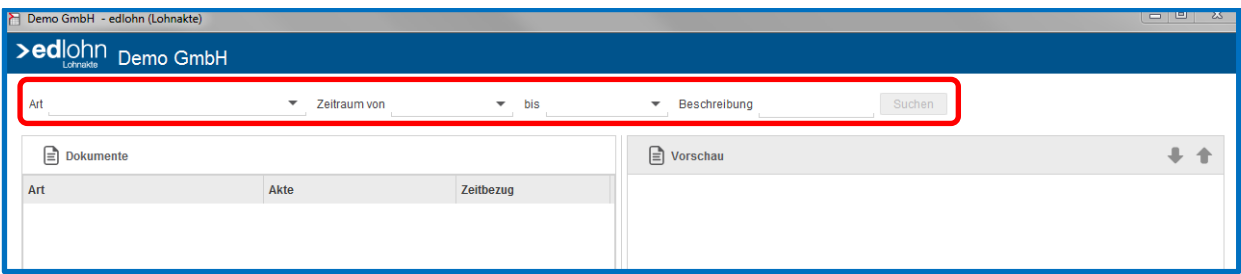

## <span id="page-18-0"></span>**4 Archivierung von edlohn Auswertungen**

Sowohl in die Lohnakte des Arbeitnehmers als auch in die der Firma können durch edlohn Auswertungen eingestellt werden. Hierzu sind folgende Schlüsselungen erforderlich.

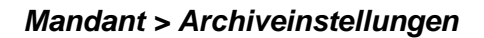

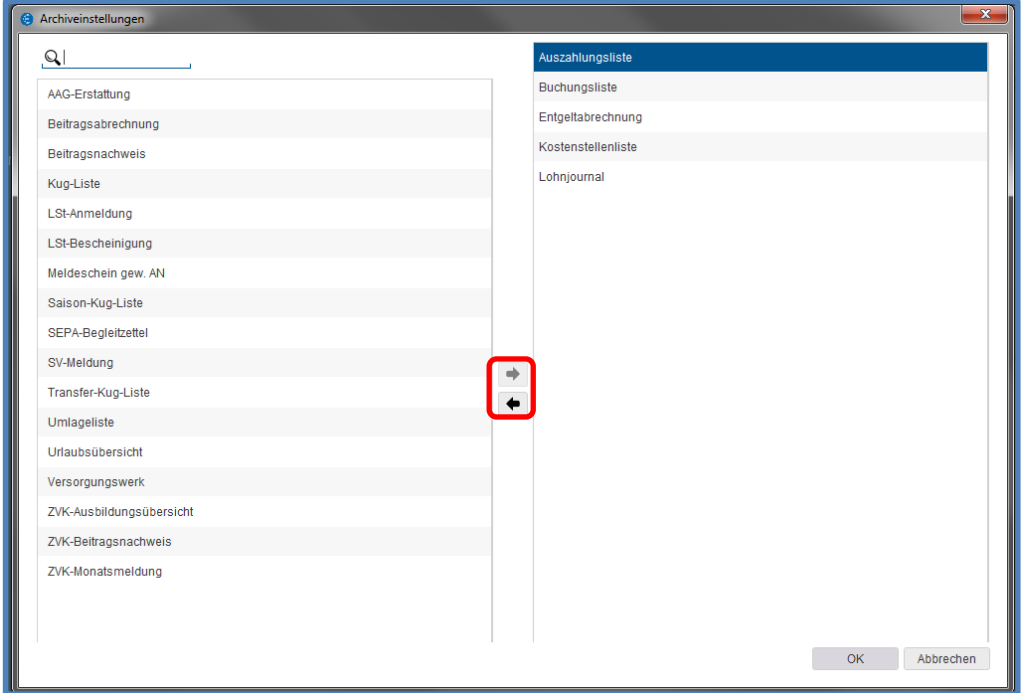

### *Firma < rechte Maustaste > Abrechnungsdaten > Einstellungen zu den elektronischen Services des Rechenzentrums*

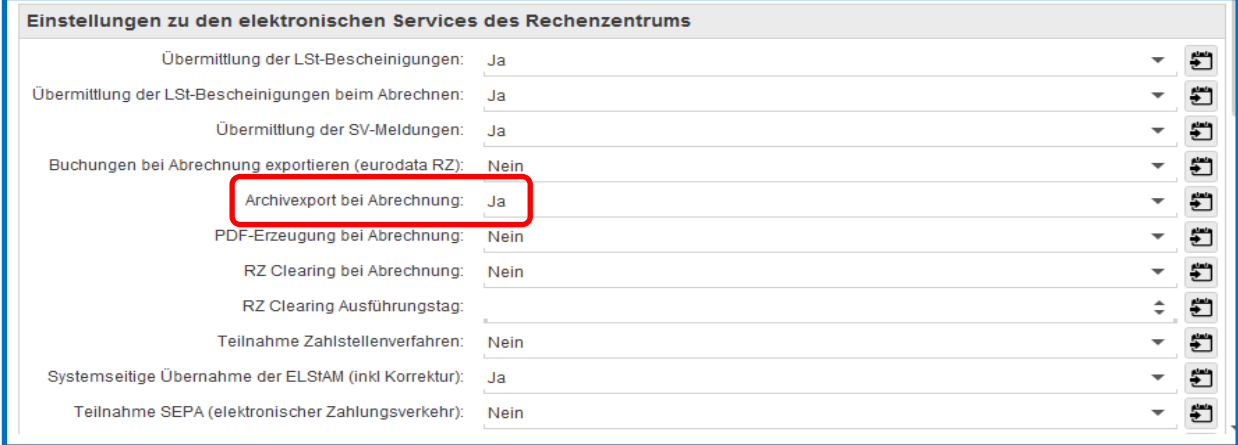